# **MiniZed: Creating a Zynq Hardware Platform in Vivado**

1. Download the MiniZed board definition files from the following link:

• <https://github.com/Avnet/bdf>

2. Follow the instructions at the bottom of the page to download them to the correct location.

3. Launch Vivado and select **Create Project**.

4. Change the name and location of the project as desired and click **Next**.

5. Leave **RTL Project** and **Do not specify sources at this time** checked and click **Next**.

6. Click **Boards** and search for the MiniZed. If the board definition files were downloaded correctly you will see it.

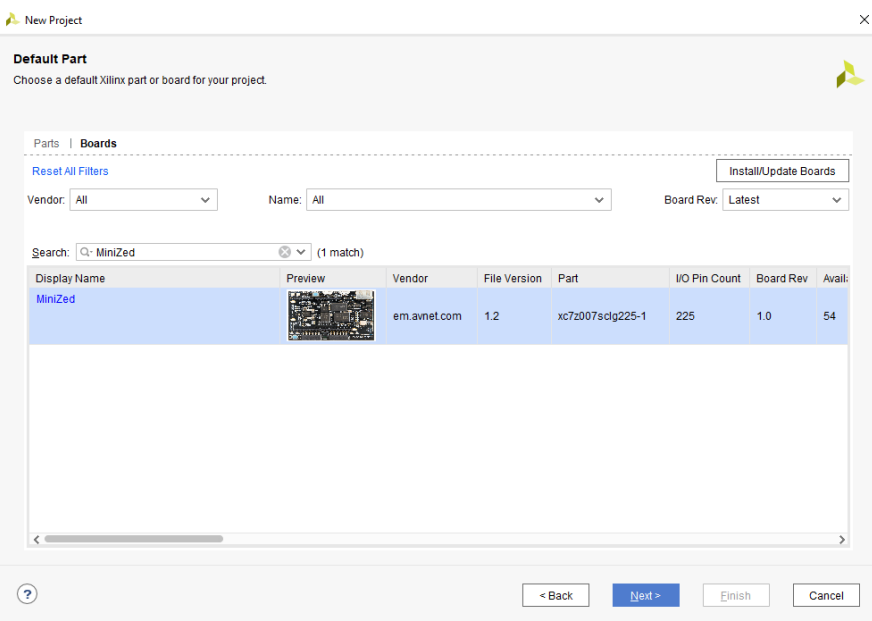

**Figure 1 – Select the Target Board**

7. Select the MiniZed board and click **Next**. Then click **Finish**.

8. The current project is blank. To access the ARM processing system, we will add an embedded source to the Vivado project using IP Integrator. Select **Create Block Design**.

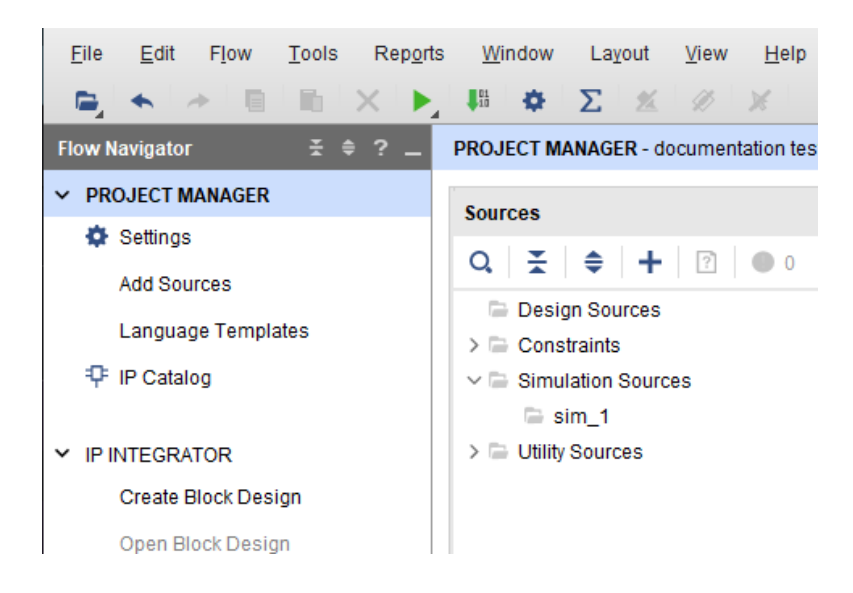

**Figure 2 – Create Block Design**

- 9. Give the Block Design a name. *System* is commonly used. Click **Ok**.
- 10. Click the **Add IP** icon  $\textbf{+}$  in either location.

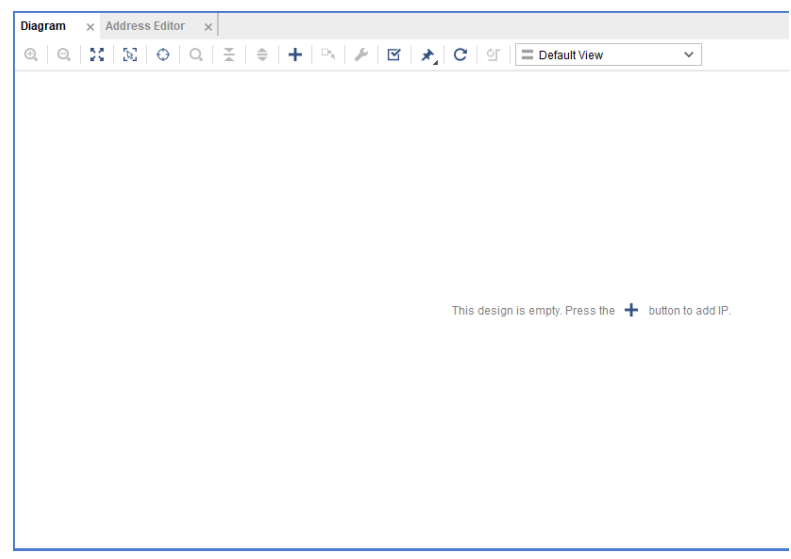

**Figure 3 – Add IP to the Block Design**

11. Search for "Zynq" and find **ZYNQ7 Processing System**. Double-click this or drag and drop to the *Diagram* window.

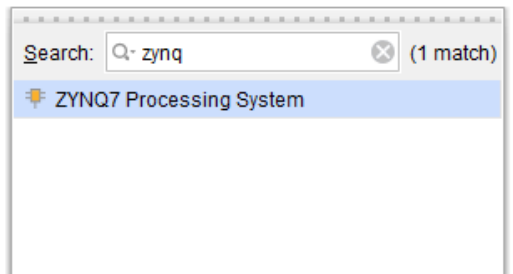

**Figure 4 – Add IP Window**

12. Select **Run Block Automation** at the top of the Diagram Window.

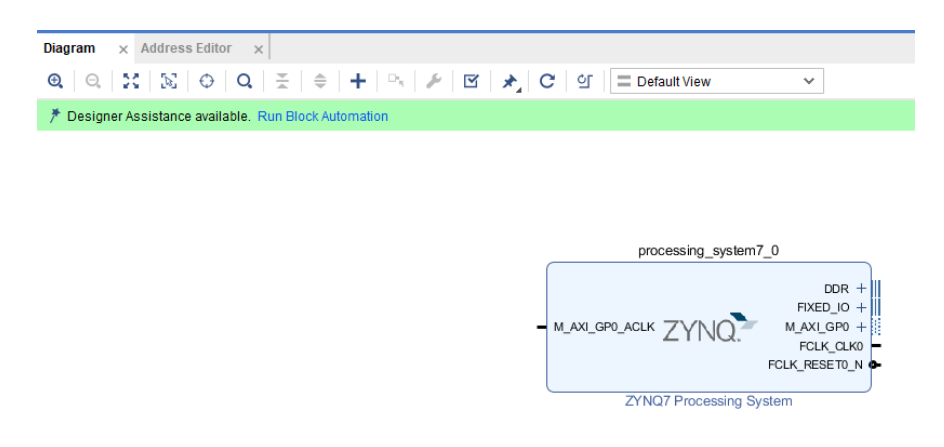

**Figure 5 – Run Block Automation**

13. Notice the block automation wizard has identified two sources of I/O that need to be made external. One is obvious, the **DDR** interface. The other is labeled **FIXED\_IO**. FIXED\_IO is basically the MIO pin connections. They are labeled FIXED\_IO because you cannot change their assignments in this window.

The *Apply Board Preset* checkbox applies the Preset TCL that was included as part of the board definition archive. Leave this checked.

The Cross Trigger options may be left Disabled.

Click **OK** to connect these external signals.

14. You should now see the ZYNQ block with external I/O.

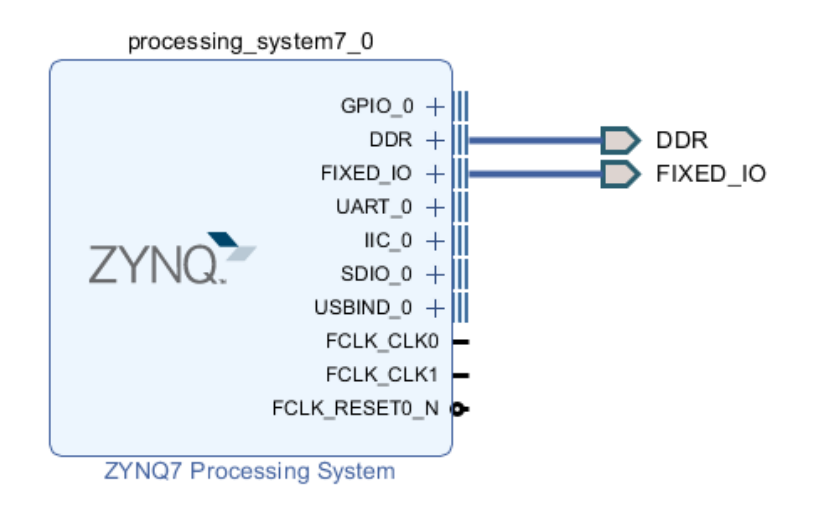

## **Figure 6 – Zynq Block Diagram for MiniZed with External I/O**

15. We can now validate our design. Click the *Validate Design* icon  $\Box$ . A successful validation window will appear. Click **OK**.

16. Click **Save Block Design** icon, **H**, to save the project.

17. Switch to the *Sources* tab by clicking on it.

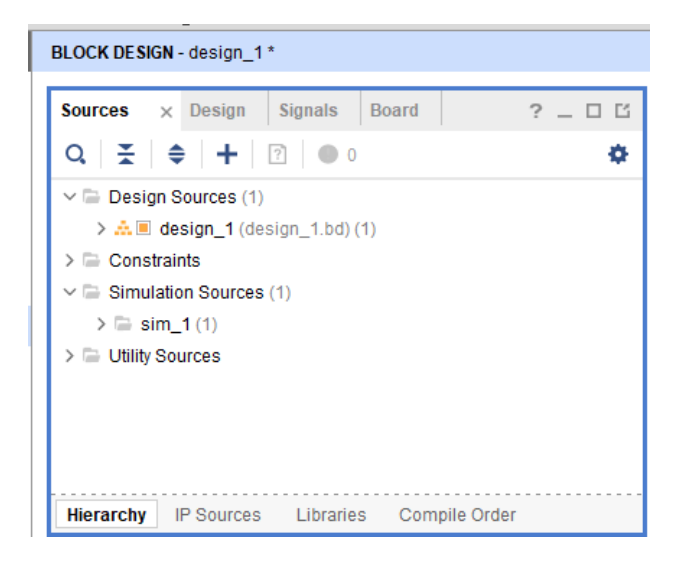

**Figure 7 – Sources** 

18. Right-click on **design\_1 (design\_1.bd)** and select **Create HDL wrapper.**

19. Leave the option selected to *Let Vivado manage wrapper and auto-update*. Click **OK.**

20. Once the top-level wrapper is created, you can see the design hierarchy in the *Sources* tab. Notice that **System\_wrapper.vhd** is the top-level HDL wrapper that was created. **System.bd** is the Block Design.

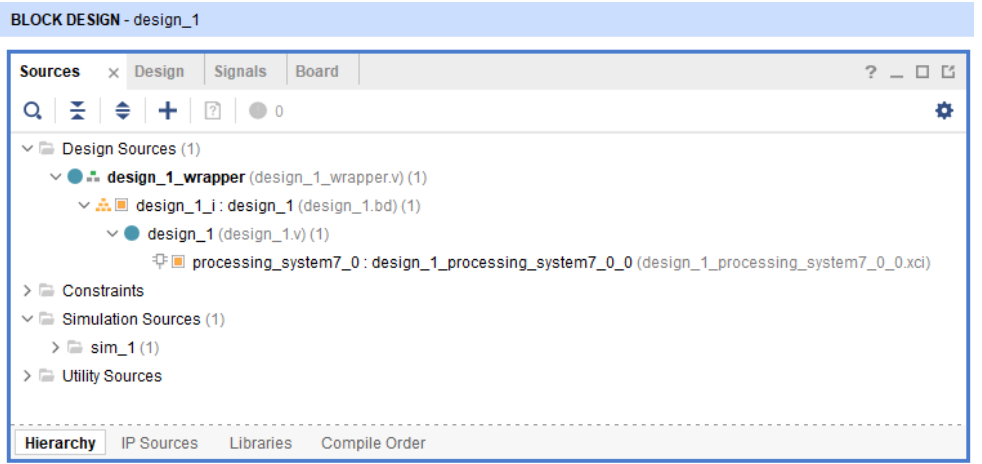

**Figure 8 – System\_wrapper.vhd Generated**

21. Click **Generate Bitstream** in the *Flow Navigator* window.

22. Click **Yes** to start Synthesis and Implementation flows.

23. This may take several minutes. Wait until you see the **write\_bitstream Complete** message in the top-right corner.

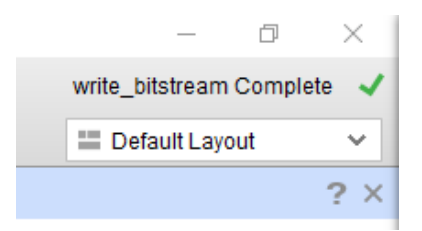

**Figure 9 – write\_bitstream Complete**

Now that we have created a ZYNQ Hardware Platform for the MiniZed in Vivado, we can create our own RTL module and begin to interface external I/O with the Zynq7 Processing System.

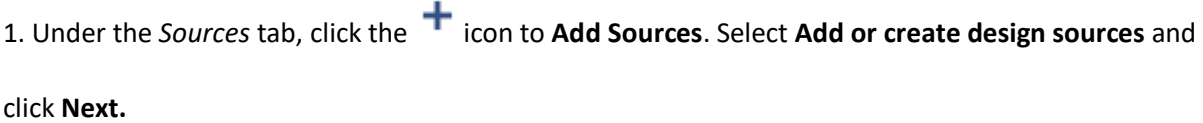

#### **Add Sources**

This guides you through the process of adding and creating sources for your project

- Add or create constraints
- Add or create design sources
- Add or create simulation sources

### **Figure 10 – Add Sources**

2. Next, click **Create File**. Name the file accordingly. We are going to name it IOTest for now. Click **OK**

and then click **Finish**.

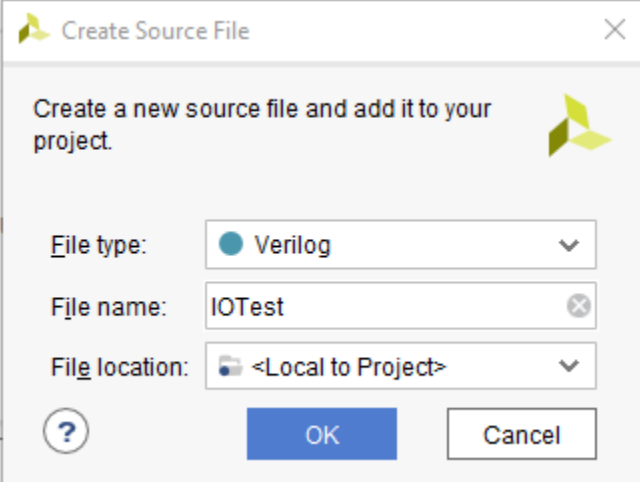

**Figure 11 – Create Source File**

3. A window will appear telling us to specify I/O ports to add to your source file. Ignore this for now as

we will do this manually later. Leave it blank and click **OK**. Ignore the next window and click **Yes**.

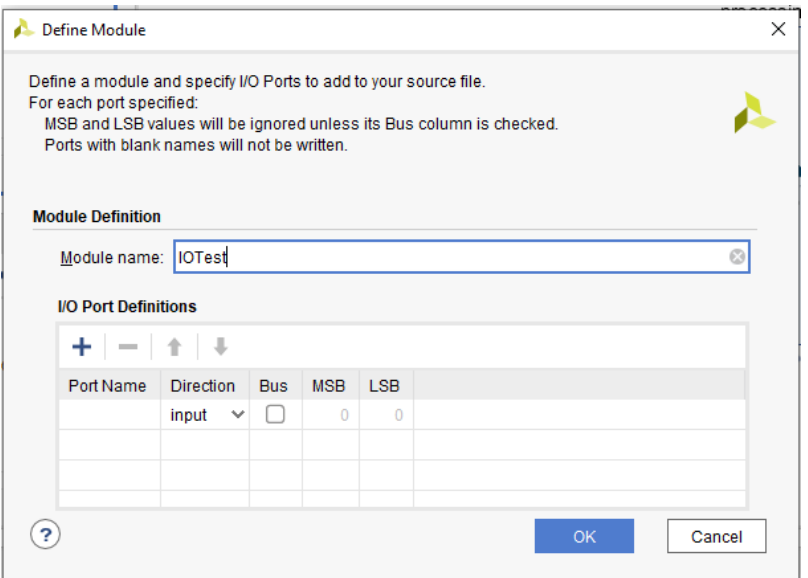

**Figure 12 – Define Module**

4. Now we need to add our constraints file. Click on the following link and download the .xdc file:

[https://github.com/Avnet/hdl/blob/master/Boards/MINIZED/minized\\_pins.xdc.](https://github.com/Avnet/hdl/blob/master/Boards/MINIZED/minized_pins.xdc)

5. Click on **Add Sources**. Select **Add or create constraints** and click **Next**.

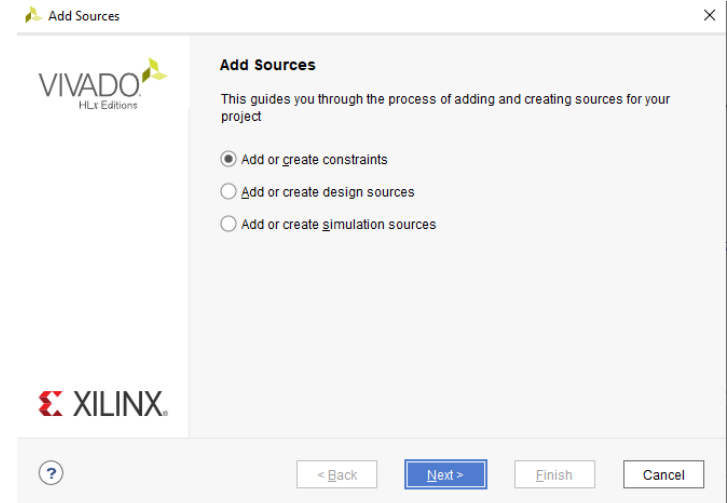

**Figure 13 – Add Sources**

- 6. Select **Add Files**. Navigate to where you saved the **minized\_pins.xdc** file and select it. Click **Finish**.
- 7. Under *Sources*, double-click **IOTest.v** to begin editing the file.

8. Copy the following code into your source file. This will simply turn on the LEDs corresponding to the respective switch input. Note that the inputs and outputs in the port list must match in the constraints file. We will fix this next.

```
`timescale 1ns / 1ps
//////////////////////////////////////////////////////////////////////////////////
// Company: SDSU Senior Design
// Engineer: Armaan Kafaipour
// 
// Create Date: 03/19/2021 04:25:01 PM
// Design Name: 
// Module Name: IOTest
// Project Name: MyDeskBenchSDSU
// Target Devices: MiniZed with I/O PCB
// Tool Versions: 
// Description: Sample code to control I/O PCB with MiniZed 
// 
// Dependencies: 
//
// Revision:
// Revision 0.01 - File Created
// Additional Comments:
// 
//////////////////////////////////////////////////////////////////////////////////
module IOTest(
   input clk,
   input [7:0] sw,
   input [3:0] btn,
   output reg ser,
   output reg latch,
   output reg srclk,
   output reg ser2,
   output reg latch2,
   output reg srclk2,
   output reg [3:0] dig
   );
reg [7:0] led; // 8 LEDs
reg [6:0] LED_out = 7'b0000001; // 7-segment display value
reg [3:0] nextState = 0; // State machine logic for shift register
```

```
reg [1:0] two_bit_counter; // To actively drive all 4 digits
```
*reg [31:0] counter = 0; // Clock divider for shift register signals*

*reg [3:0] LED\_BCD; // Sets the value of the 7-segment display*

```
//Clock timing kept above 100ns to meet shift register setup time
//See Datasheet - SN74HC595N
always @(posedge clk) begin
   if(counter < 2_500_000) begin
     counter <= counter + 1;
   end
   else begin
     counter <= 0;
     nextState = nextState + 1; 
   end
end
//Counter to cycle between digits
always @(posedge clk) begin
   two_bit_counter = two_bit_counter + 1;
end
//Cycles between each 7-segment digit
//All digits will appear to be on at the same time
always @(*) begin
   case(two_bit_counter)
     0: begin
       dig = 4'b1110;
       end
     1: begin
       dig = 4'b1101;
       end
     2: begin
       dig = 4'b1011;
       end
     3: begin
       dig = 4'b0111;
       end
   endcase
end
//Each switch toggles a single LED
always @(sw) begin
   case(sw)
     8'b00000001: led = 8'b00000001;
     8'b00000010: led = 8'b00000010;
     8'b00000100: led = 8'b00000100;
```

```
 8'b00001000: led = 8'b00001000; 
     8'b00010000: led = 8'b00010000;
     8'b00100000: led = 8'b00100000;
     8'b01000000: led = 8'b01000000;
     8'b10000000: led = 8'b10000000;
   endcase
end
```

```
//7-segment decoder
always @(*) begin
   case(LED_BCD)
     4'b0000: LED_out = 7'b0000001; // "0" 
     4'b0001: LED_out = 7'b1001111; // "1" 
     4'b0010: LED_out = 7'b0010010; // "2" 
     4'b0011: LED_out = 7'b0000110; // "3" 
     4'b0100: LED_out = 7'b1001100; // "4" 
     4'b0101: LED_out = 7'b0100100; // "5" 
     4'b0110: LED_out = 7'b0100000; // "6" 
     4'b0111: LED_out = 7'b0001111; // "7" 
     4'b1000: LED_out = 7'b0000000; // "8" 
     4'b1001: LED_out = 7'b0000100; // "9"
     4'b1010: LED_out = 7'b0001000; // "A"
     4'b1011: LED_out = 7'b1100000; // "b"
     4'b1100: LED_out = 7'b0110001; // "C"
     4'b1101: LED_out = 7'b1000010; // "d"
     4'b1110: LED_out = 7'b0110000; // "e"
     4'b1111: LED_out = 7'b0111000; // "F"
     default: LED_out = 7'b0000001; // "0"
  endcase
end
```

```
// State machine to load 8 bits into shift register
// Outputs to 7-segment display
// Data is loaded in ser, and shifted in on pos edge of srclk
// Latch is set high to shift to output register
always @(nextState) begin
   case(nextState) 
      0: begin
          srclk2 = 0;
          latch2 = 1;
       end
      1: begin
          srclk2 = 0;
          latch2 = 0;
          //DECIMAL POINT
          ser2 = 0;
       end
```

```
 2: begin
      srclk2 = 1;
  end
 3: begin
      srclk2 = 0;
     ser2 = LED_out[0];
  end
 4: begin
      srclk2 = 1;
  end 
 5: begin
      srclk2 = 0;
     ser2 = LED_out[1];
  end
 6: begin
      srclk2 = 1;
  end 
 7: begin
      srclk2 = 0;
      ser2 = LED_out[2];
  end 
 8: begin
      srclk2 = 1;
  end 
 9: begin
     srclk2 = 0;
     ser2 = LED_out[3];
   end
 10: begin
     srclk2 = 1;
    end
 11: begin
     srclk2 = 0;
      ser2 = LED_out[4];
    end
 12: begin
     srclk2 = 1;
    end
 13: begin
     srclk2 = 0;
     ser2 = LED_out[5];
    end
 14: begin
     srclk2 = 1;
    end
 15: begin
     srclk2 = 0;
     ser2 = LED_out[6];
```

```
 end
 endcase
```
*end*

```
// State machine to load 8 bits into shift register
// Outputs to 8 LEDs
// Data is loaded in ser, and shifted in on pos edge of srclk
// Latch is set high to shift to output register
always @(nextState) begin
   case(nextState) 
      0: begin
           srclk = 1;
           latch = 1;
        end
      1: begin
           srclk = 0;
           latch = 0;
           ser = led[0];
        end
      2: begin
           srclk = 1;
        end
      3: begin
           srclk = 0;
           ser = led[1];
        end
       4: begin
           srclk = 1;
        end 
       5: begin
           srclk = 0;
           ser = led[2];
        end
       6: begin
           srclk = 1;
        end 
       7: begin
           srclk = 0;
           ser = led[3];
        end 
       8: begin
           srclk = 1;
        end 
       9: begin
           srclk = 0;
           ser = led[4];
        end
       10: begin
```

```
 srclk = 1;
         end
      11: begin
          srclk = 0;
           ser = led[5];
         end
      12: begin
           srclk = 1;
         end
      13: begin
           srclk = 0;
           ser = led[6];
         end
      14: begin
           srclk = 1;
         end
      15: begin
           srclk = 0;
           ser = led[7];
         end
   endcase
end
```
## *endmodule*

9. Navigate back to the *Sources* tab, open the **Constraints** drop-down menu, and open the previously added constraints file (ending in .xdc). The switches are connected to the J4 Arduino I/O bank, which is an 8-pin connector. Find the section headed by **Arduino 8-pin connector**. We are going to be replacing these constraints with our own to make them more user friendly. For instance, instead of "[get\_ports ARD\_DAT0]", we will use "[get\_ports sw[0]]" and so on. The name in the constraints must match the name in the RTL module. Copy the text from below to replace this section of the constraints file:

*#ON-BOARD PL LED set\_property PACKAGE\_PIN E13 [get\_ports PL\_LED\_G ]; set\_property IOSTANDARD LVCMOS33 [get\_ports PL\_LED\_G]*

*# To ARD\_D0 on Arduino 8-pin Pin 1 set\_property PACKAGE\_PIN R8 [get\_ports sw[0]] set\_property IOSTANDARD LVCMOS33 [get\_ports sw[0]]*

*# To ARD\_D1 on Arduino 8-pin Pin 2 set\_property PACKAGE\_PIN P8 [get\_ports sw[1]] set\_property IOSTANDARD LVCMOS33 [get\_ports sw[1]]*

*# To ARD\_D2 on Arduino 8-pin Pin 3*

*set\_property PACKAGE\_PIN P9 [get\_ports sw[2]] set\_property IOSTANDARD LVCMOS33 [get\_ports sw[2]]*

*# To ARD\_D3 on Arduino 8-pin Pin 4 set\_property PACKAGE\_PIN R7 [get\_ports sw[3]] set\_property IOSTANDARD LVCMOS33 [get\_ports sw[3]]*

*# To ARD\_D4 on Arduino 8-pin Pin 5 set\_property PACKAGE\_PIN N7 [get\_ports sw[4]] set\_property IOSTANDARD LVCMOS33 [get\_ports sw[4]]*

*# To ARD\_D5 on Arduino 8-pin Pin 6 set\_property PACKAGE\_PIN R10 [get\_ports sw[5]] set\_property IOSTANDARD LVCMOS33 [get\_ports sw[5]]*

*# To ARD\_D6 on Arduino 8-pin Pin 7 set\_property PACKAGE\_PIN P10 [get\_ports sw[6]] set\_property IOSTANDARD LVCMOS33 [get\_ports sw[6]]*

*# To ARD\_D7 on Arduino 8-pin Pin 8 set\_property PACKAGE\_PIN N8 [get\_ports sw[7]] set\_property IOSTANDARD LVCMOS33 [get\_ports sw[7]]*

10. Open the Block Design again (design\_1.bd). Right-click anywhere on the diagram and select **Add Module**. Alternatively, drag your RTL module from the *Sources* tab and drop it into the diagram.

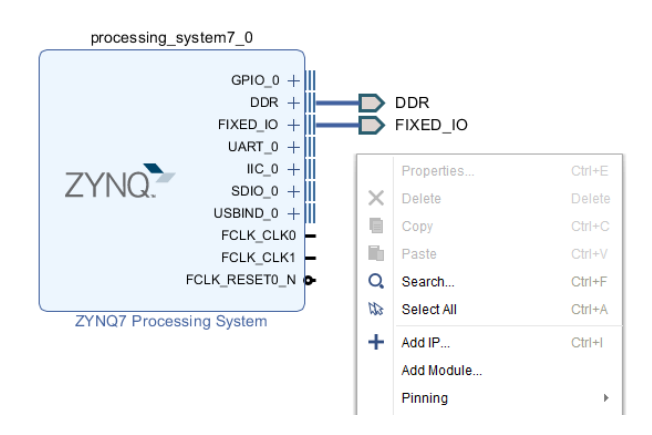

**Figure 14 – Add Module**

11. Select your RTL module, IOTest.v. Your diagram should like similar to the figure below.

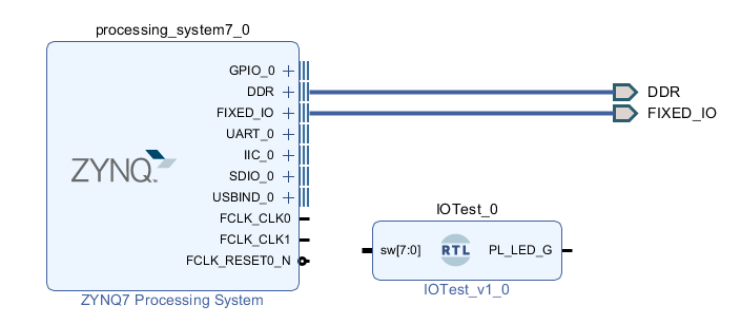

**Figure 15 – RTL Module**

12. Select the **Regenerate Layout C** icon.

13. Right-click the IOTest module, and select **Make External**. Alternatively, click on it once to highlight it and press **CTLR + T**.

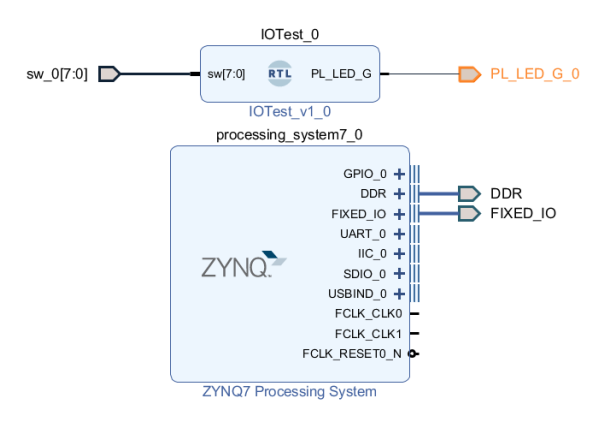

**Figure 16 – Block Diagram**

14. Click on the external nodes, **sw\_0[7:0]** and **PL\_LED\_G\_0**. Look at the External Port Properties. Remove the "\_0" from the name "sw\_0" so that it simply reads "sw". Do the same for "PL\_LED\_G\_0".

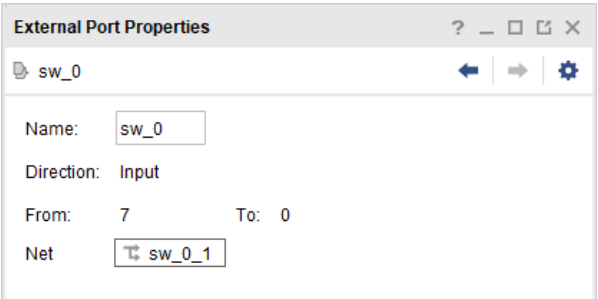

**Figure 17 – External Port Properties**

- 15. Click **Generate Bitstream**.
- 16. Click **Open Hardware Manager**.

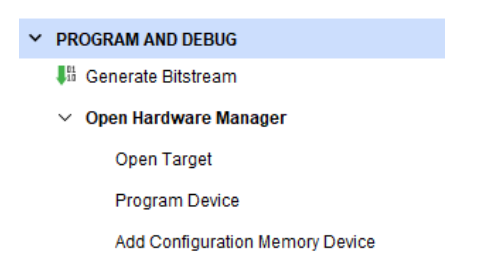

**Figure 18 – Hardware Manager**

17. Ensure that the MiniZed is properly connected via USB and set in JTAG mode. Then, click **Open Target** and **Auto Connect**.

18. Once connected, click **Program Device**. Select **xc7z007s\_1**. The Bitstream File should be automatically selected. Leave *Enable end of startup check* checked. Click **Program**.

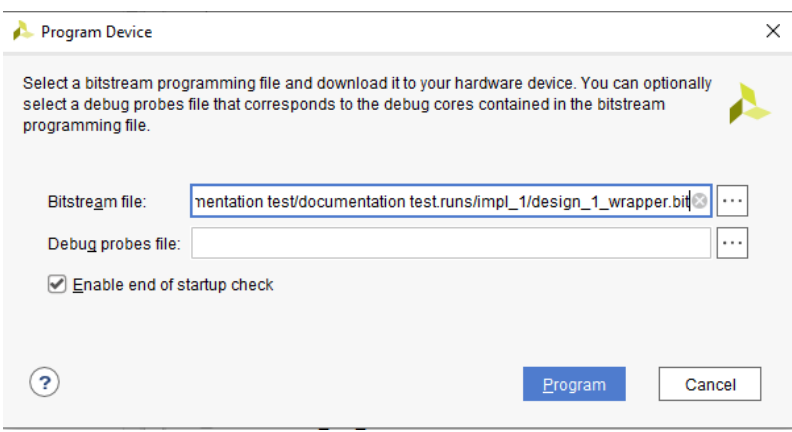

**Figure 19 – Program Device**

**\*IMPORTANT NOTE –** Anytime a change is made to the Verilog code in the RTL module, you must navigate to the block diagram, right-click on the RTL module block, and select **Refresh Module**. This must be done to generate an updated bitstream.